# Popup Package Manual

### 1. Introduction

Welcome to the Popup package, an innovative tool designed to help you effortlessly create and manage captivating popups within your Backoffice. With this user manual, we'll guide you through the seamless process of utilizing the Popup package to enhance user engagement and elevate your website's interactive elements.

### 2.Usome Buzz

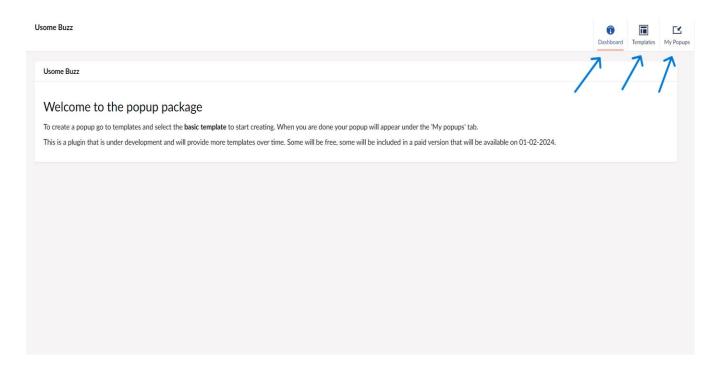

Your page will present a structured layout with key elements in the top-right corner. Here's a breakdown of what you'll find:

- a. Dashboards
- b. Templates
- c. My Popups

# 3. Templates (Basic Popup)

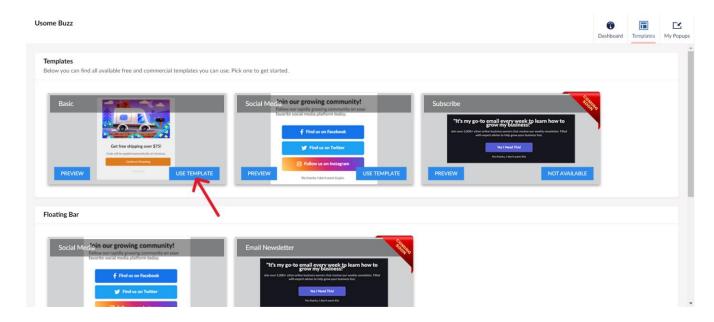

To initiate the popup creation process, start by navigating to the "Templates" section. Here, you'll find a list of templates designed specifically for your popups. Pick one to get started

### a. General Info Tab

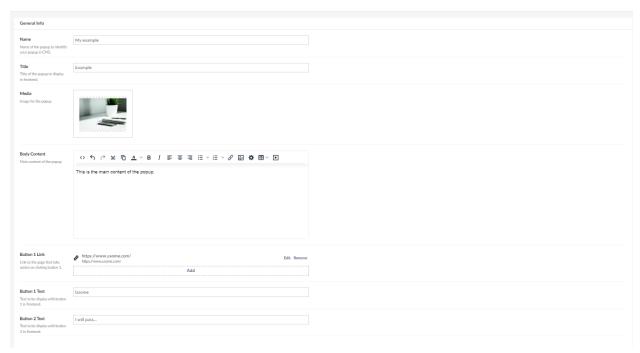

Here, you'll infuse life into your popups, making them not just informative but captivating for your audience. Start By doing the following:

### Popup Name:

Enter a distinctive name for your popup. This identifier will assist you in managing and organizing your popups within the CMS effectively.

### Popup Title:

Define the title that will grab your audience's attention on the frontend. Make it concise yet compelling, setting the tone for what's to come.

### Popup Image:

Add an image to visually enhance your popup. Visuals can significantly impact engagement, so choose an image that aligns with your message and brand.

### Body Content:

Craft the main content of your popup here. Whether it's a message, promotion, or call-to-action, this is where you convey your core information.

### • Button 1 Link:

Specify a valid HTTPS link for Button 1. This link will guide users to take action, so ensure it directs them seamlessly to the desired destination.

#### Button 1 Text:

Enter the text that will be displayed on Button 1

#### • Button 2 Text:

Similarly, enter the text for Button 2. This button provides an additional option, adding flexibility to your popup's interaction.

## b. Settings Tab

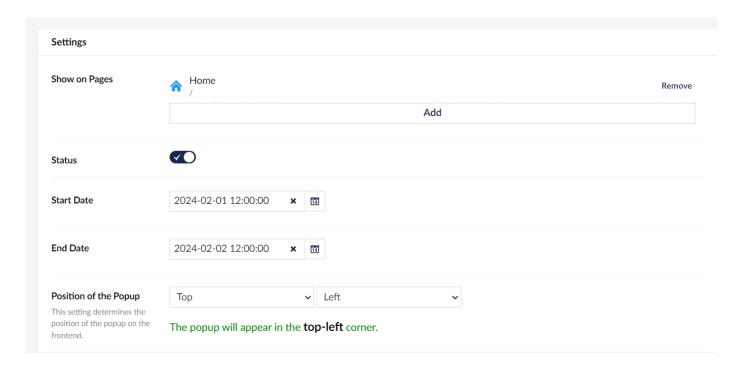

Here, you can define when, where, and how your popups will engage your audience. Let's navigate through the key settings:

### Show on Pages:

Specify the pages where you want your popup to make an appearance. This targeted approach ensures your message reaches the right audience at the right time.

### • Status Activation:

Toggle the status to 'on' to activate your popup. When 'on,' your popup is live and ready to engage users according to your specified settings.

### • Start Date and End Date:

Set the timeframe for your popup's visibility by defining the 'start date' and 'end date.'

### Popup Position:

Select the position where you want your popup to appear on the frontend. The strategic placement ensures maximum visibility and impact.

#### • Save:

Once you've fine-tuned your settings, hit the 'save' button to apply the changes. Your popup is now configured to operate according to your specified parameters.

# 3. Templates (Social Media Popup)

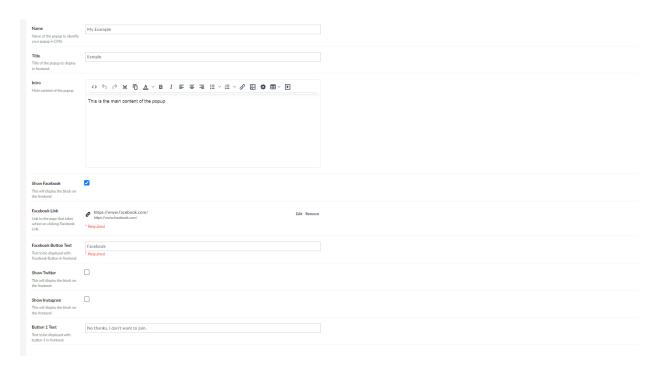

Start By doing the following:

### • Popup Name:

Enter a distinctive name for your popup. This identifier will assist you in managing and organizing your popups within the CMS effectively.

### • Popup Title:

Define the title that will grab your audience's attention on the frontend. Make it concise yet compelling, setting the tone for what's to come.

### Body Content:

Craft the main content of your popup here. Whether it's a message, promotion, or call-to-action, this is where you convey your core information.

### • Social Media Options:

Choose from Facebook, Instagram, and Twitter. Tick the social media platforms where you want the popup to appear. Provide the corresponding link for each selected platform

#### • Button 1 Text:

Enter the text to be displayed on Button 1. This button is a primary call-to-action, so make the text enticing and action-oriented.

# 4. My Popups

**Usome Buzz** 

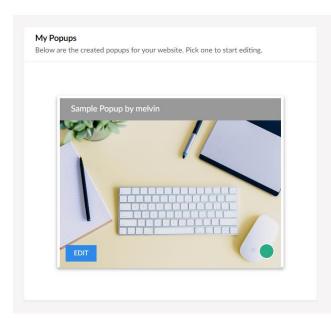

Here, the popups you created will appear.

# **Manage Your Popups:**

- Edit: Modify the content, images, and settings of your selected popup.
- **Delete**: Remove a popup that is no longer relevant or needed.( Note: To delete, the option is available when editing)
- Change Status:

Red dot- Indicates inactive status Yellow dot- Indicates expired status Green dot- Indicates an active status

## 5. Troubleshooting

### Popup Package is not visible in the Dashboard

#### Check Installation:

Ensure that the Popup package is installed correctly by navigating to the Umbraco Dashboard > Packages > Installed Packages.

### **Bug Discovery and Reporting**

### • Check for Updates:

Visit the Popup package download location to see if there is a newer version available. If you identify a bug and no update is available, report the issue by emailing <a href="mailto:info@usome.com">info@usome.com</a>, so the development team can address the bug promptly.

### **Additional Queries and Assistance**

### Contact Support:

For any further questions or assistance, reach out to our dedicated support team at <a href="mailto:info@usome.com">info@usome.com</a>, Provide detailed information about the issue, including screenshots if possible, to help the support team understand and resolve the issue more efficiently.